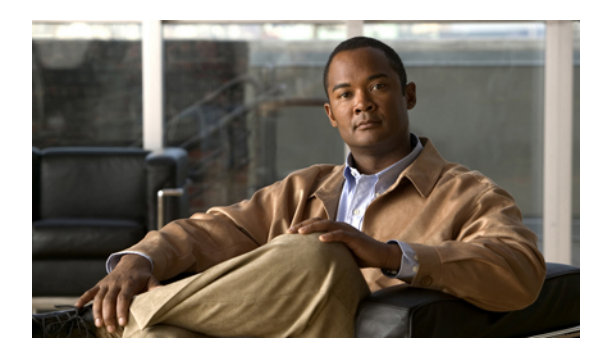

# **View and troubleshoot perfmon logs**

To view perfmon logs, you can download the logs or view them locally.

You can view data from the perfmon CSV log by using the Performance Log Viewer in RTMT or by using the Microsoft Performance tool.

This chapter contains information on the following topics:

- View log files with [Performance](#page-0-0) Log Viewer, page 1
- [Performance](#page-2-0) log viewer zoom feature, page 3
- View log files with Microsoft [Performance](#page-2-1) tool, page 3
- [Troubleshoot](#page-3-0) with perfmon logs, page 4
- Additional [information,](#page-5-0) page 6

## <span id="page-0-0"></span>**View log files with Performance Log Viewer**

The Performance Log Viewer displays data for counters from perfmon CSV log files in a graphical format. You can use the performance log viewer to display data from the local perfmon logs that you collected, or you can display the data from the Realtime Information Server Data Collection (RISDC) perfmon logs.

The local performance logs comprise data from counters that you choose and store locally on your computer. For more information on how to choose the counters and how to start and stop local logging, see [Local](UCCX_BK_UBD097FB_00_uccx-rtmt-admin-guide_chapter_0101.pdf#unique_70) log of [perfmon](UCCX_BK_UBD097FB_00_uccx-rtmt-admin-guide_chapter_0101.pdf#unique_70) counter data.

#### **Procedure**

**Step 1** Perform one of the following tasks:

- On the Quick Launch Channel
	- Click **System**.
	- In the tree hierarchy, double-click **Performance**.
	- Click the **Performance Log Viewer** icon.

#### • Choose **System** > **Performance** > **Open Performance Log Viewer**.

- **Step 2** Choose the type of perfmon logs that you want to view:
	- For RISDC Perfmon Logs, perform the following steps:
	- **1** Click on RISDC Perfmon Logs and choose a server from the Select a node drop-down box.
	- **2** Click **Open**.

The File Selection Dialog Box displays.

**3** Choose the file and click **Open File**.

The Select Counters Dialog Box displays.

- **4** Choose the counters that you want to display by checking the check box next to the counter.
- **5** Click **OK**.
- For locally stored data, perform the following steps:
	- **1** Click Local Perfmon Logs.
	- **2** Click **Open**.

The File Selection Dialog Box displays. RTMT saves the perfmon CSV log files in the log folder in the .jrtmt directory under the user home directory. In Windows, the path specifies D:\Documents and Settings\userA\.jrtmt\log, or in Linux, the path specifies /users/home/.jrtmt/log.

- **3** Browse to the file directory.
- **4** Choose the file that you are interested in viewing or enter the file name in the filename field.
- **5** Click **Open**.

The Select Counters Dialog Box displays.

- **6** Choose the counters that you want to display by checking the check box next to the counter.
- **7** Click **OK**.

The Performance Log Viewer displays a chart with the data from the selected counters. The bottom pane displays the selected counters, a color legend for those counters, display option, mean value, minimum value, and the maximum value.

The following table describes the functions of different buttons that are available on the performance log viewer.

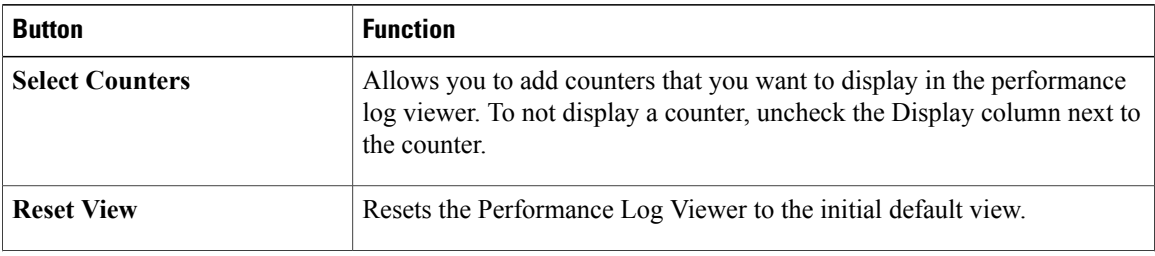

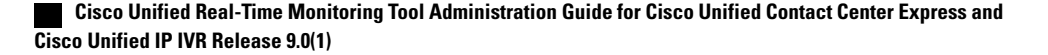

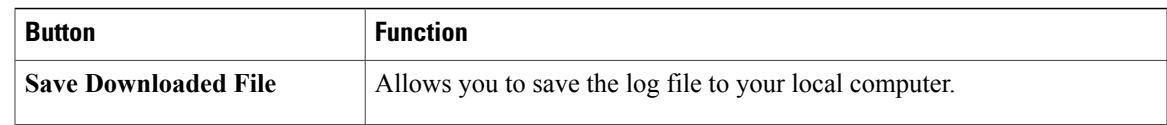

 $\boldsymbol{\beta}$ **Tip**

You can order each column by clicking on a column heading. The first time that you click on a column heading, the records display in ascending order. A small triangle pointing up indicates ascending order. If you click the column heading again, the records display in descending order. A small triangle pointing down indicates descending order. If you click the column heading one more time, the records displays in the unsorted state.

### <span id="page-2-0"></span>**Performance log viewer zoom feature**

The performance Log viewer includes a zoom feature that allows you to zoom in on an area in the chart. To zoom in, click and drag the left button of the mouse until you have the selected desired area.

To reset the chart to the initial default view, click **Reset View** or right-mouse click the chart and choose **Reset**.

#### **Related Topics**

Additional [information](#page-5-0), on page 6

### <span id="page-2-1"></span>**View log files with Microsoft Performance tool**

To view the log files by using the Microsoft Performance tool, follow these steps:

#### **Procedure**

- **Step 1** Choose **Start** > **Settings** > **Control Panel** > **Administrative Tools** > **Performance**.
- **Step 2** In the application window, click the right mouse button and choose **Properties**.
- **Step 3** Click the Source tab in the System Monitor Properties dialog box.
- **Step 4** Browse to the directory where you downloaded the perfmon log file and choose the perfmon csv file. The log file includes the following naming convention:

PerfMon  $\le$ server $\ge$   $\le$ month $\ge$   $\le$ day $\ge$   $\le$ year $\ge$   $\le$ hour $\ge$   $\le$ minute $\ge$ .csv; for example, PerfMon 172.19.240.80 06 15 2005 11 25.csv.

- **Step 5** Click **Apply**.
- **Step 6** Click the **Time Range** button. To specify the time range in the perfmon log file that you want to view, drag the bar to the appropriate starting and ending times.
- **Step 7** To open the Add Counters dialog box, click the Data tab and click **Add**.
- **Step 8** From the Performance Object drop-down box, choose the perfmon object. If an object has multiple instances, you may choose **All instances** or select only the instances that you are interested in viewing.
- **Step 9** You can choose **All Counters** or select only the counters that you are interested in viewing.
- **Step 10** To add the selected counters, click **Add**.
- **Step 11** When you finish selecting counters, click **Close**.

#### **Related Topics**

Additional [information](#page-5-0), on page 6

## <span id="page-3-0"></span>**Troubleshoot with perfmon logs**

When you enable RISDC perfmon logs, information gets collected for the system in logs that are written on the server. You can enable or disable RISDC perfmon logs from the Service Parameter window of the Unified CCX Serviceability interface by choosing **Tools** > **Service Parameters**.

By default, RISDC perfmon logging remains enabled. Be aware that RISDC perfmon logging is also known as Troubleshooting Perfmon Data logging. When you enable RISDC perfmon logging, the server collects performance data that are used to troubleshoot problems.

You can collect the log files for Cisco RIS Data Collector service on the server by using RTMT to download the log files. If you want to download the log files by using the CLI, refer to *CommandLine Interface Reference Guide for Cisco Unified Communications Solutions*. After you collect the log files, you can view the log file by using the Performance Log Viewer in RTMT or by using the Microsoft Windows performance tool. See View log files with [Performance](#page-0-0) Log Viewer, on page 1 or View log files with Microsoft [Performance](#page-2-1) [tool](#page-2-1), on page 3.

### **Configure Troubleshooting Perfmon Data Logging**

The following procedure describes how to configure the troubleshooting perfmon data logging feature.

Г

#### **Procedure**

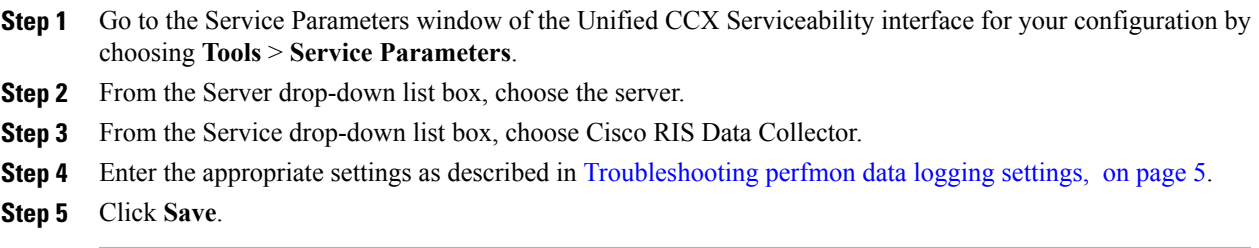

### <span id="page-4-0"></span>**Troubleshooting perfmon data logging settings**

The following table describes the available settings to enable and disable troubleshooting perfmon data logging.

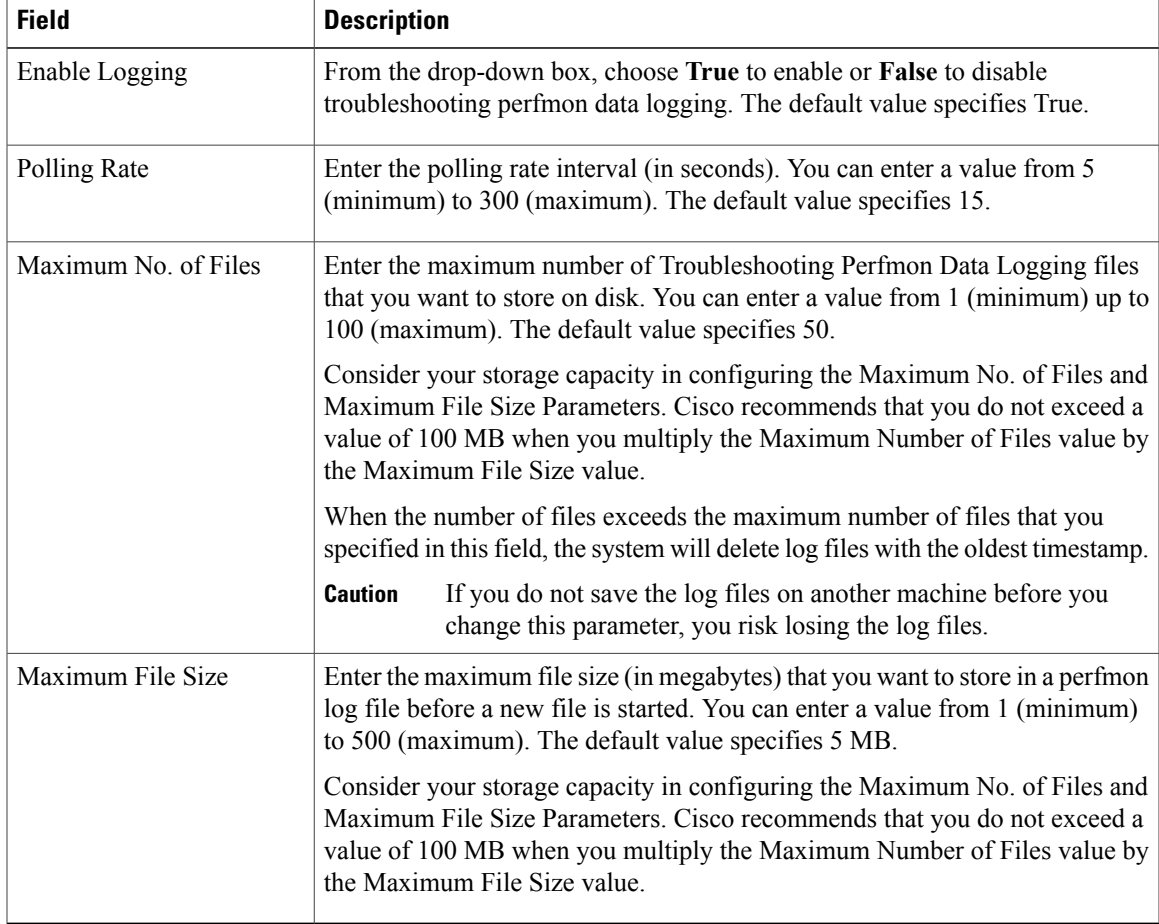

#### **Table 1: Troubleshooting perfmon data logging parameters**

T

# <span id="page-5-0"></span>**Additional information**

#### **Related Topics**

RTMT for performance monitoring [Troubleshoot](#page-3-0) with perfmon logs, on page 4

Performance Queries

System performance objects and counters

Performance Objects and Counters for Unified CCX